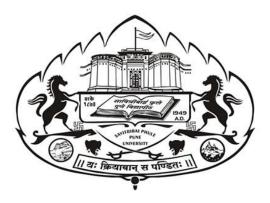

## **Internal Mark Online System -**

## **User Manual**

## **v. 2.1**

# Information Technology Cell , Savitribai Phule Pune University, Pune 411 007

For Technical queries mail us from your registered e-Mail address atintmarks@pun.unipune.ac.in • Enter following URL to your browser & click on Internal Marks Portal

### http://exam.unipune.ac.in/Pages/CollegeLogin.html

### OR

# http://intmarks.unipune.ac.in/

|                                         | distrat पूर्व पूर्व महत्वरण Examination Section, Univ<br>। २. फिलम् व शीवरा।                                        | Beamman and a sectors, Linearably of Pure     Home Students- Colleges - Contact     Students- Home Students-                  |                                                                                                    |  |  |  |  |  |  |
|-----------------------------------------|----------------------------------------------------------------------------------------------------|----------------------------------------------------------------------------------------------------|----------------------------------------------------------------------------------------------------|--|--|--|--|--|--|
|                                         | College Logins<br>College logins For various exam online pro                                                        | College Logins College logins For various exam online processes                                                               |                                                                                                    |  |  |  |  |  |  |
| http://pun.unipune.ac.in/www            | nling to apply for photocopy has to apply before last date, even if they has not rece                               |                                                                                                    |                                                                                                    |  |  |  |  |  |  |
|                                         | Stationary Regulation<br>to demas satoway for ware needs usen, Lage<br>and till be regulation forma<br>Request Name | College Inward-Exam Form<br>Inward exam form exclude from tudents using<br>Data los.<br>Inward None                           | Strong Room Stationary<br>Repuet presd Question Reput for college<br>examinations<br>request Have              |  |  |  |  |  |  |
| ick here for redir<br>Internal mark sit | To enter students internal marks please login here.                                                                 | Photocopy and revaluation inward<br>Meet photocy 4 revaluation invested<br>neared them subsets using the los.<br>Invested New | Kaliticket / Junior Supervisor<br>Report / Ordinance 163<br>Downset rel Totava to Suburnis Earne<br>Legen Nace |  |  |  |  |  |  |
|                                         | First Year College Result Inward<br>System<br>Lage Nam                                                              | INTERNAL EXAM MARKS ENTRY<br>SYSTEM FOR OCT / NOV 2017<br>Lage Naw                                                            | INTERNAL EXAM MARKS ENTRY<br>SYSTEM FOR APR / MAY 2018<br>Edgin New                                            |  |  |  |  |  |  |
|                                         | Missing Marks Entry Details<br>Legen New                                                                            |                                                                                                    |                                                                                                    |  |  |  |  |  |  |

### Table of Contents

| Introduction4                            |
|------------------------------------------|
| Roles and Responsibilities               |
| Roles Definition                         |
| Appointment Flow5                        |
| Role wise Responsibilities               |
| College                                  |
| Principal6                               |
| Head of Department (HOD)6                |
| BOS Chairman7                            |
| Subject Chairman/Practical Co-ordinator7 |
| Internal Examiner7                       |
| External Examiner                        |
| About Teacher Profile                    |
| About Principal/Director Profile/Name8   |
| All About Marks/Grade entry /Evaluation9 |
| Important Process Terms9                 |
| Create Batch9                            |
| Assign External Examiner9                |
| Preview9                                 |
| Confirm10                                |
| Process @College/Examination Center10    |
| Process of Internal/External Examiners11 |
| UI For college / Teacher Login12         |
| UI for College                           |
| UI for Principal / HOD16-19              |
| UI for Internal Examiner20-23            |
| UI for Subject Chairman24                |

### Introduction

Internal marks system is made online in 2013 for Non-Engineering. Colleges And Engineering Colleges as two Separate Portals. Purpose of System was to replace manual CD based system with Web Based system.

To make things easier we have now redeveloped new integrated single system for all type of colleges. We have tried best to accommodate good features of old systems with specific focus on integration, security and user friendliness.

In new System we added specific focus that *all marks entry related work has to be done by teachers* themselves and college users should be able to access only reports for the same. Therefore, we have divided system in role-based manner of Principal, HOD, BOS Chairman, Subject Chairman, Practical Co-ordinator, Internal Examiner, External Examiners etc.

Detailed flow of system, user wise access are explained in this document, please go through the full document before starting online work.

#### NEW SYSTEM REQUIRES EACH TEACHERS VALID TEACHER PROFILE WITH ACTIVE USERNAME AND PASSWORD TO DO TASKS ASSIGNED TO THEM. TEACHER PROFILE ACCOUNT MEANS BCUD TEACHER PROFILE.

For THE Teachers who have forgotten their passwords, they can use the link given on bcud.unipune.ac.in under teacher login.

### Roles and Responsibilities

#### **Roles Definition**

| Sr. | Role Name              | Description                                                                        |
|-----|------------------------|------------------------------------------------------------------------------------|
| 1   | College                | These are regular <b>College</b> users who will be able to access the system using |
|     |                        | PUNCODE e.g. (CAAP015230)                                                          |
| 2   | Principal              | These are College Principal /Institute Directors with Valid basic Teacher          |
|     |                        | Profile Username & password, where examination is going to be                      |
|     |                        | conducted                                                                          |
| 3   | HOD                    | These are Head of the Each department in the College with Valid basic              |
|     |                        | Teacher Profile Username & password                                                |
| 4   | BOS Chairman           | These are Elected Board of Studies Chairman of university with Valid basic         |
|     |                        | Teacher Profile Username & password                                                |
| 5   | Subject Chairman/      | These are Appointed teachers by BOS Chairman at start of each                      |
|     | Practical Co-ordinator | examination session with valid basic Teacher Profile Username &                    |
|     |                        | password                                                                           |
| 6   | Internal Examiner      | Teacher (belonging to same college) with valid basic Teacher Profile               |
|     |                        | Username & password appointed by HOD/Principal for evaluation of                   |
|     |                        | Students. Marks entry will be done by these users                                  |
| 7   | External Examiner      | Teacher (belonging to any other college) with valid basic Teacher Profile          |
|     |                        | Username & password appointed by Subject Chairman/Practical Co-                    |
|     |                        | ordinator for evaluation of Students. Marks entry done by Internal                 |
|     |                        | examiner need to be verified/confirmed by these users                              |

#### **Appointment Flow**

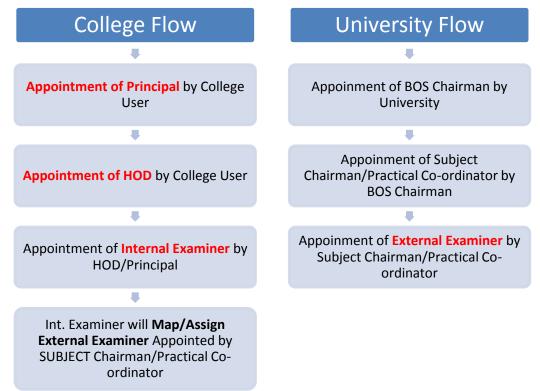

#### Role wise Responsibilities

#### College

- These are users with PUNCODE as Username
- Verify/Add Principal to enable the Principal do his tasks. This Page only displays Principal /Director Record present in Affiliation, All you have do to verify and approve it
- Appoint HOD: Add subject-wise HOD for All subjects. Principal can be appointed as HOD for one or More Subjects
- Add Additional Seat Numbers of whose seat numbers are not present in HALL tickets /Admit Cards due to various issues e.g. Exam Forms with super late fees. (*This is similar to forceful entry which was present in earlier system*)
- Print reports (if required) of Final Marks Entry

#### Principal

- These are teachers with valid teacher profile having active username and password and Added by College users
- Principal has to use his own teacher profile username and password for performing duties on this portal
- Create Batches: If there are More than one Internal Examiner or More than one External Examiner for same subject, teacher has to create batches based on seat numbers. If there is no such condition then, Just Click on Create Single batch for Each Subject button and One default batch will be created for each subject. Please remember without creating batches you will not be able to appoint internal examiners
- **Appoint Internal Examiner:** Ideally HOD should only appoint Internal examiner but in case there is no HOD for certain subject, Principal Can add internal examiner by himself. Additionally Principal can Appoint himself as Internal Examiner for one or More Subjects

#### Head of Department (HOD)

- These are teachers with valid teacher profile having active username and password and Appointed by College user
- HOD has to use his own teacher profile username and password for performing duties on this portal
- **Create Batches:** If there are More than one Internal Examiner or More than one External Examiner for same subject, teacher has to create batches based on seat numbers. If there is no such condition then, Just **Click on Create Single batch for Each Subject button** and One default batch will be created for each subject. Please remember **without creating batches you will not be able to appoint internal examiners**
- Appoint Internal Examiner: HOD will add internal examiner for all subjects in *batch wise manner*, assigned to him by principal. HOD can Appoint himself as Internal Examiner for one or More Subjects

#### BOS Chairman

- These are teachers with valid teacher profile having active username and password and Added by University Online Team
- BOS Chairman has to use his own teacher profile username and password for performing duties on this portal
- Appoint Subject Chairman/Practical Co-ordinator for each subject.

#### Subject Chairman/Practical Co-ordinator

- These are teachers with valid teacher profile having active username and password and Appointed by BOS Chairman
- Subject Chairman/Practical Co-ordinator has to use his own teacher profile username and password for performing duties on this portal
- Appoint External Examiners for each subject/college.

#### Internal Examiner

- These are teachers with valid teacher profile having active username and password and Appointed by HOD/Principal
- Internal Examiner has to use his own teacher profile username and password for performing duties on this portal
- Principal/HOD can appoint themselves as internal examiner if there is a such scenario
- Add Absentee/NOT APPLICABLE/Detained :
  - $\circ$   $\;$  Add absentee : Mark Seat number who were absent for examination
  - Not Applicable: Mark students seat number whose evaluation not to be done, however system is showing his/her seat number un-necessarily. Please be sure before using this option.
  - o Detained : Mark Student who has been detained by college
- Mark Entry: Add students evaluation result in system(i.e. entry of Marks/Grade). Before Starting Marks entry Please Add absentee/Not Applicable /Detained Students in earlier page
- **Preview:** Before Confirming Complete entry you can download Preview Report to verify that data entry made is accurate
- Confirm: Once you are sure ALL Evaluation Mark Entry of said subject is completed, click on confirm button. Please be sure once you click on confirm, data entry made will be locked and will NOT be available to edit again. Additionally If You fail to click on this confirm button then such evaluation will not be accepted by university for Result Processing. Also in case where external need to approve the marks will not be able to view the marks.
- Assign External Examiner: After subject chairman/practical co-ordinator Appoints external examiner then internal examiner has to choose external examiner for each of batch of subjects assigned to him. Internal examiner can select external examiner only if Subject/Chairman/Practical Co-ordinator Has appointed him/her for said college/exam/subject

#### External Examiner

- These are teachers with valid teacher profile having active username and password and Appointed by HOD/Principal
- External Examiner has to use his own teacher profile username and password for performing duties on this portal
- External Examiner can start his work only Internal Examiner assigns him to particular batch.
- Marks Entry: View marks entry made by internal & if required can make correction in it.
- **Confirm:** Once you are sure ALL Evaluation Mark Entry of said subject is completed, click on confirm button. Please be sure once you click on confirm, data entry made will be locked and will NOT be available to edit again. Additionally **If You fail to click on this confirm button** then such evaluation **will not be accepted** by university for Result Processing.

### About Teacher Profile

- Every teacher participating in this system need to have their valid Profile with active username and password
- If there are visiting teachers in your college who doesn't have teacher profile , please ask them to create one on bcud.unipune.ac.in
   <u>http://bcud.unipune.ac.in/TeacherDB/VisitingTeacher/VT\_SignUp\_New.aspx</u>
   This Visiting Profile can be used by single teacher in multiple colleges
- In this new system lot of times for various appointments, **Teacher ID** has been requested. Please remember This Teacher ID is your username starting with **52000XXX**, **5123###**.
- If you have forgotten your username, please ask your college staff to login into BCUD.unipune.ac.in with PUNCODE ----THEN -----TEACHER PROFILE. Here all teachers' usernames are displayed.
- If you haven't created Teacher Profile till date please create one in your college
- If you have forgotten your Password please use Teacher forgot password link on <u>http://bcud.unipune.ac.in/root/Login.aspx</u> to reset the password
- Also for Appointments purpose Principal/HOD/BOS chairman/SUBJECT Chairman/Practical Co-ordinator all these people need to search teacher either by Teacher ID or Teachers Mobile number in from BCUD TEACHER PROFILE. Therefore it is requested please update mobile number is teacher profile.

### About Principal/Director Profile/Name

- Every College/Institute need to have his Principal /Director Information updated in college profile on bcud.unipune.ac.in
- Additionally this appointed Principal/Director even if he is "Acting" need to have Valid Teacher Profile associated with him
- As College profile system has been started way before Teacher Profile, there might be cases where Name of Principal is not linked with valid Teacher Profile. In such cases college user CAN NOT APPOINT/VERIFY Principal for internal marks system. In such scenario college has to make change principal/director request from <u>http://bcud.unipune.ac.in</u>, College Profile system. While submitting request please select valid Teacher Profile for Principal

### All About Marks/Grade entry /Evaluation

This Section explains details of marks entry, rules, processes etc.

#### **Important Process Terms**

#### Create Batch

- This is important function of system. Complete evaluation , Internal examiners Appointment is based on this batch ID
- This feature is accessible to Only Principal/HOD
- This feature is specifically added for colleges where there are more than one internal/external examiners (Teachers) for same subject.
- Please be noted that this **batch word is not at all related to your examination batches** (e.g 20 students batch etc)
- If you don't need more than one Teacher as internal /external examiner please use option "CREATE Single BATCH for All subjects" in Create batch page

#### Assign External Examiner

- This feature is used by internal examiner.
- Usually Subject chairman/Practical Co-ordinators appoint External examiners way before exam start date. In such Scenarios College HOD/Principals may not have created batches yet because it is solely dependent on hall tickets data in system. Therefore Subject Chairman/Practical Co-ordinator appoint one or more external examiners for each subject/college without batch consideration
- Now it's internal examiners job to assign external examiner appointed in manner explained in above step. Here internal cannot make choice of external examiner outside the scope of choices given by subject/chairman/practical co-ordinator for said subject/college

#### Preview

- This Feature is available to internal/external examiner
- Here examiner can download **PDF preview copy** of marks data entry before he click on confirm button.
- There is no limit on how many times you can download this copy
- Make sure as evaluator you should use this copy before you click on confirm button

#### Confirm

- Confirm is action taken by evaluator that indicates complete of evaluation on his part
- Once evaluator clicks on confirm button marks will be locked for editing but he can download the reports for same and Data will be made for next evaluation
- This feature is available to Internal/External examiners only. In case there is certain scenario (Defined by university rules about conduction of examination) if college need to verify and approve marks given by external, College Principal/Director will have access to this feature
- There are major three types of confirm rules as explained below
  - o Internal Examiner Confirms marks & Submitted to University
  - O Internal Examiner confirms marks → External Examiner Confirms Marks & Submitted to university
  - Internal Examiner confirms marks → External Examiner Confirms Marks → College
     Principal/Director Confirms Marks & Submitted to university

#### Process @College/Examination Centre

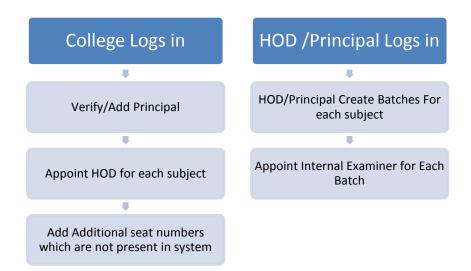

#### Process of Internal/External Examiners

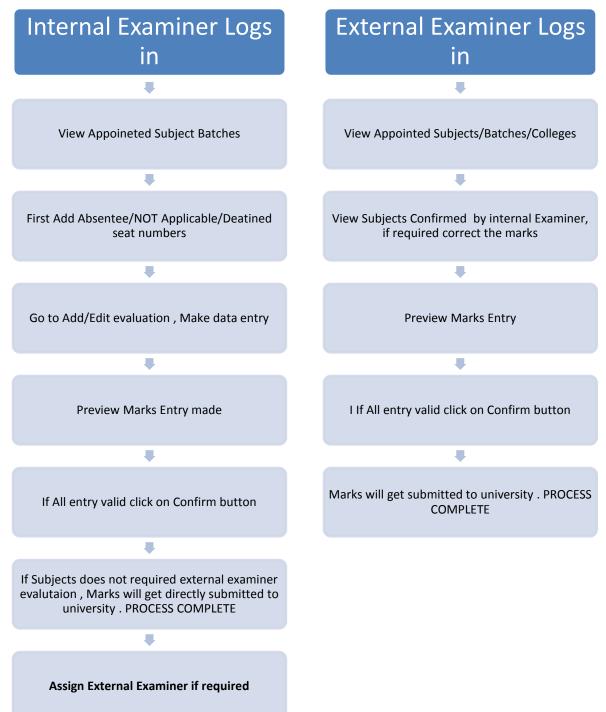

• First Login using college Puncode as Username

| SAVITRIBAI PHULE<br>PUNE UNIVERSITY<br>Internal Marks System<br>Login |
|-----------------------------------------------------------------------|
| Username                                                              |
| Username                                                              |
| Password                                                              |
| Password                                                              |
| Login                                                                 |
| Forgot Password?                                                      |
|                                                                       |
|                                                                       |
|                                                                       |

# **UI for College**

- Click on Add Principal Menu
  - $\circ$  Verify Teacher and click on check box then submit it.

| ¢. | SAVITRIBAI PHULE<br>PUNE UNIVERSITY | Online Internal Marks System |                                                                             |                                     |            |                      |                     |  |  |  |  |
|----|-------------------------------------|------------------------------|-----------------------------------------------------------------------------|-------------------------------------|------------|----------------------|---------------------|--|--|--|--|
| æ  | College 🗸                           |                              |                                                                             |                                     |            | Welcom               | e, <b>XXXXXXXXX</b> |  |  |  |  |
| -  | Dashboard                           |                              | Principal Details                                                           |                                     |            |                      |                     |  |  |  |  |
| •  | Add Principal                       | Teacher UID                  | Feacher UID Teacher Name Teacher Email Id Teacher Mobile Designation Verify |                                     |            |                      |                     |  |  |  |  |
| •  | Add HOD                             |                              |                                                                             |                                     | No.        | Name                 | Principal           |  |  |  |  |
|    | Additional Student Seat No<br>Entry | 52201376517                  | Rohokale Milind<br>Shivaji                                                  | rohokalemilind74@gmail.com          | 9552569863 | Principal            | ۲                   |  |  |  |  |
|    |                                     | Set As Prir                  | cipal -                                                                     | Click on Set as<br>Principal buttor |            |                      |                     |  |  |  |  |
| _  |                                     |                              |                                                                             |                                     | © Sav      | irtibai Phule Pune U | niversity, Pune-07  |  |  |  |  |

- Add HOD Appointment –
- Select Teacher, Faculty, BOS, Department, Pattern it will show subject list below t
- Choose subject from list click on checkbox and submit it.

| COLLEGE 🗸                           |              |                        |                                 |                             |           | Welcome, XXX |
|-------------------------------------|--------------|------------------------|---------------------------------|-----------------------------|-----------|--------------|
| Dashboard                           | HOD Appoinme | nt                     |                                 |                             |           |              |
| Add Principal                       | Add HOD A    | nnoinment              |                                 |                             |           |              |
| Add HOD                             | Add HOD A    |                        |                                 |                             |           |              |
| Additional Student Seat No<br>Entry |              | Select Teacher :       | XIO0000000000000                |                             | *         |              |
|                                     |              | Appoint Above Selected | Teacher as HOD Verif            | y selected teacher click on | check box |              |
|                                     |              | Select Faculty :       | Science and Technology : SCIENC | CE                          | •         |              |
|                                     |              | Select BOS :           | Microbiology                    |                             | *         |              |
|                                     |              | Select Department :    | Microbiology                    |                             | •         |              |
|                                     |              | Select Pattern :       | B.Sc. Regular(Rev.2013)         |                             | •         |              |
|                                     |              |                        |                                 |                             |           |              |
|                                     | Add Subje    | ct Details             |                                 |                             |           |              |
|                                     | 91974        | MICRO BIOLOGY          | PRACTICAL PAPER I               | INTERNAL                    |           | •            |
|                                     | 91974        | MICRO BIOLOGY          | PRACTICAL PAPER I               | PRACTICAL                   |           |              |
|                                     | 91984        | MICRO BIOLOGY          | PRACTICAL PAPER II              | INTERNAL                    | -         |              |
|                                     | 91984        | MICRO BIOLOGY          | PRACTICAL PAPER II              | PRACTICAL                   |           |              |
|                                     | 91994        | MICRO BIOLOGY          | PRACTICAL PAPER III             | PRACTICAL                   | 🕑 🔶 S     | ect Subject  |
|                                     | 91994        | MICRO BIOLOGY          | PRACTICAL PAPER III             | INTERNAL                    |           |              |
|                                     |              | _                      |                                 |                             |           | v            |

• After submit, it will show added HOD List.

| SAVITRIBAI PHULE<br>PUNE UNIVERSITY   | ■ Online Internal Marks System                                                                                                    |
|---------------------------------------|----------------------------------------------------------------------------------------------------|
| 🚯 COLLEGE 🗸 🗸                         | Welcome, <b>X0000000</b>                                                                                                    |
| Dashboard<br>Add Principal<br>Add HOD | HOD Appointed Details                                                                                                    |
| Additional Student Seat No<br>Entry   | Teacher UID       Name       Mobile No.       Email       BOS       Department       Subject View         XXXXXXXXXXX       XXXXXXXXXXX       XXXXXXXXXXXXXXXXXXXXXXXXXXXXXXXXXXXX |
|                                       | © Savirtibai Phule Pune University, Pune-07                                                                                                    |

• After that user can view assign subject to HOD using View button. Also remove facility is there.

| SAVITRIBAI PHULE<br>PUNE UNIVERSITY | ≡ 0 | nline Inter | mal Mark           | s System                            |             |                                  | Welco                     | me. <b>XXXXXXXX</b> |
|-------------------------------------|-----|-------------|--------------------|-------------------------------------|-------------|----------------------------------|---------------------------|---------------------|
| COLLEGE                             |     | ct View     |                    |                                     |             |                                  | WELD                      |                     |
|                                     |     | HOD Appoin  | ted Subject [      | Details                             |             |                                  | Remove added subject here | ack                 |
|                                     |     | BOS Name    | Department<br>Name | Pattern Name                        | Sub<br>Code | Subject Name                     | Subject Remove<br>Type    |                     |
|                                     |     | Mathematics | Mathematics        | B.Sc. Computer<br>Science(Rev.2013) | 22223       | MTC-223 PRACTICAL<br>MATHEMATICS |                           | D                   |
|                                     |     | Mathematics | Mathematics        | B.Sc. Computer<br>Science(Rev.2013) | 22223       | MTC-223 PRACTICAL<br>MATHEMATICS | PRACTICAL Remove          | 3                   |
|                                     |     |             |                    |                                     |             |                                  |                           |                     |
|                                     |     |             |                    |                                     |             |                                  |                           |                     |
|                                     |     |             |                    |                                     |             |                                  |                           |                     |
|                                     |     |             |                    |                                     |             |                                  |                           |                     |
|                                     |     |             |                    |                                     |             |                                  |                           |                     |
|                                     |     |             |                    |                                     |             |                                  | © Savirtibai Phule Pune   | University, Pune-0  |

• Additional seat no entry:-

| SAVITRIBAI PHULE<br>PUNE UNIVERSITY            | ■ Online Internal Marks \$ | System                       |     |                                          |
|------------------------------------------------|----------------------------|------------------------------|-----|------------------------------------------|
| 🚯 COLLEGE 🗸 🗸                                  |                            |                              |     | Welcome, testasc ~                       |
| Dashboard<br>Add Principal                     | Additional Seat Number E   | ntry                         |     |                                          |
| Add HOD<br>Additional Student Seat No<br>Entry | Select Pattern             | B.Sc. Regular(Rev.2013)      | T   |                                          |
| Linuy                                          | Select Subject             | MATHEMATICS PAPER I ( 81112) | ×   |                                          |
|                                                | Select Paper Type          | INTERNAL                     | ¥   |                                          |
|                                                | Select Batch No.           | 2214                         | ¥   |                                          |
| Additional Student Seat No<br>Entry            | Seat No.                   | 22148                        |     |                                          |
|                                                | PRN                        | 001141124                    |     |                                          |
|                                                | Eligibility No.            | 112445474457                 |     | $\frown$                                 |
|                                                | Student Name               | test xyz xyz                 | - / | Select all field and enter seat no, prn, |
|                                                | Mother Name                | Pqr                          |     | eligibility no of<br>additional student  |
|                                                | Roll No.                   | 20                           |     | entry and submit<br>it.                  |
|                                                |                            | Save Reset                   |     |                                          |
|                                                |                            |                              | 8   | © Sav tine-07                            |

# **UI for Principal / HOD**

- Create Batch:-
- Login into Principal / HOD then this option will resume.
- Create single batch for each subject

| SAVITRIBAI PHULE<br>PUNE UNIVERSITY |          |                                      |                 |              |                                                                                                    | Welcome, XXXXX | × \$\$\$\$\$\$ |
|-------------------------------------|----------|--------------------------------------|-----------------|--------------|----------------------------------------------------------------------------------------------------|----------------|----------------|
| An PRINCIPAL/H.O.D. ✓               | Create E | atches                               |                 |              |                                                                                                    |                |                |
| Dashboard                           |          | [                                    | Create Sir      | ngle Batc    | h for each Subject                                                                                                    |                |                |
| <ul> <li>Create Batch</li> </ul>    |          | Select Pat                           | tern            |              |                                                                                                    | *              |                |
| Assign Internal Examiner            |          | Select Sub                           | oject           |              |                                                                                                    | *              |                |
|                                     |          | Select Paper                         | Гуре            |              |                                                                                                    | Ŧ              |                |
|                                     |          | Student Co                           | unt :           |              |                                                                                                    |                |                |
|                                     |          | Batch removed successfully           |                 |              | Create Ba                                                                                                    | ch Reset       |                |
|                                     |          | Subject                              | Subject<br>Type | Batch<br>No. | Seat No.                                                                                                    |                |                |
|                                     |          | MTC-211 APPLIED<br>ALGEBRA(21221)    | INTERNAL        | 81           | 7895, 7896, 7897, 7898, 7899, 7900, 7901, 7902, 7903, 7904, 7905, 7908, 7907, 7908, 7909, 7901, 7911, 7912, 7913, 7914, 7915, 7916, 7917, 7918, 7929, 7923, 7921, 7922, 7923, 7924, 7925, 7926, 7927, 7928, 7929, 7930, 7931, 7932, 7933, 7934, 7935, 7938, 7939, 7940, 7941, 7942, 7943, 7944, 7945, 7946, 7947, 7948, 7949, 7960, 7911, 7922, 7923, 7954, 7945, 7945, 7946, 7947, 7945, 7949, 7960, 7911, 7922, 7973, 7974, 7945, 7965, 7968, 7969, 7970, 7971, 7972, 7973, 7974, 7945, 7948, 7968, 7967, 7968, 7061, 7962, 7063, 7064, 7955, 7976, 7977, 7970, 7971, 7972, 7973, 7974, 7965, 7968, 7967, 7968, 7060, 7061, 7922, 7923, 7044, 7045, 7968, 7077, 7970, 7071, 7072, 7973, 7974, 7965, 7968, 7077, 7970, 7071, 7072, 7073, 7074, 7965, 7968, 7067, 7068, 7060, 8001, 8001, 8003, 8003, 8004, 8005, 8008, 8001, 8001, 8001, 8001, 8001, 8001, 8001, 8001, 8001, 8001, 8001, 8001, 8001, 8001, 8001, 8001, 8001, 8001, 8003, 8003, 8003, 8003, 8003, 8003, 8003, 8003, 8003, 8003, 8003, 8003, 8003, 8003, 8003, 8003, 8003, 8003, 8004, 8044, 8045, 8048, 8047, 8048, 7069, 7060, 7060, | Remove         |                |
|                                     |          | MTC-212 NUMERICAL<br>ANALYSIS(21222) | INTERNAL        | 82           | 7895, 7896, 7897, 7898, 7898, 7890, 7001, 7001, 7002, 7003, 7004,<br>7005, 7006, 7007, 7908, 7009, 7101, 7011, 7102, 71013, 7014,<br>7015, 7016, 7017, 7018, 7019, 7020, 7021, 7022, 7023, 7024,<br>7025, 7028, 7027, 7028, 7029, 7029, 7031, 7032, 7033, 7034,<br>7035, 7038, 7037, 7038, 7039, 7041, 7041, 7042, 7043, 7044,<br>7045, 7046, 7047, 7048, 7049, 7050, 7051, 7052, 7053, 7054,<br>7051, 7051, 7046, 7047, 7048, 7049, 7050, 7051, 7052, 7053, 7054,                                                                                                    | Remove         |                |

• Select Pattern, Subject, Paper type it will show student count, select seat no range like (All / Batch wise), if select All then directly create one batch of student count, click on submit.

|                                          | Online Internal Marks System                                                                                                    |               |
|------------------------------------------|----------------------------------------------------------------------------------------------------|---------------|
| 🚳 PRINCIPAL / H.O.D. 🗸                   | Welcome 💸                                                                                                    | xxxxxxxxxx    |
| Dashboard                                | Create Batches                                                                                                    |               |
| Create Batch<br>Assign Internal Examiner | Create Single Batch for each Subject                                                                                                    |               |
|                                          | Select Pattern B.Sc. Computer Science(Rev.2013)                                                                                                    |               |
|                                          | Select Subject CS -211 DATA STRUCTURES USING C 🔻                                                                                                    |               |
|                                          | Select Paper Type INTERNAL T                                                                                                    |               |
|                                          | Student Count:       153       Create one batch to one subject and subject type using this option         Select Seat No. Range       Image: Create one batch to one subject and subject type using this option         Batch Wise |               |
|                                          | Create Batch Reset                                                                                                    |               |
|                                          |                                                                                                    |               |
|                                          |                                                                                                    |               |
|                                          |                                                                                                    |               |
|                                          | © Savirtibal Phule Pune Universi                                                                                                    | sity, Pune-07 |
|                                          |                                                                                                    |               |

- Select Batch wise option it will show three more option (Random/By series/ By Selection)
- If select Random option then choose seat no and create batch.

| SAVITRIBAI PHULE<br>PUNE UNIVERSITY | ≡ 0ı   | nline Internal Marks       | Syste          | m                          |                                             |                |                        |
|-------------------------------------|--------|----------------------------|----------------|----------------------------|---------------------------------------------|----------------|------------------------|
| PRINCIPAL / H.O.D. ¥                |        |                            |                |                            |                                             | Welcome, 5     | 5220137 <b>64</b> 33 ~ |
| Dashboard                           | Create | Batches                    |                |                            |                                             |                |                        |
| Create Batch                        |        |                            |                |                            |                                             |                |                        |
| Assign Internal Examiner            |        |                            | Create Sing    | le Batch for each Subject  |                                             |                |                        |
| -                                   |        | Select Pattern             | B.Sc.          | Computer Science(Rev.2013) |                                             | *              |                        |
|                                     |        | Select Subject             | CS -21         | 11 DATA STRUCTURES USING C |                                             | *              |                        |
|                                     |        | Select Paper Type          | INTER          | INAL                       |                                             | *              |                        |
|                                     |        | Student Count :            | 153            |                            |                                             |                |                        |
|                                     |        | Select Seat No. Range      | ©aii           |                            | - select batch wise                         |                |                        |
|                                     |        | Batch Type :               | Randor         | Batch Wise                 | and reandom option<br>and select seat no to |                |                        |
|                                     |        | Select Seat no.s to Create | 7895           | 1                          | create batch                                |                |                        |
|                                     |        | Random Batches             | ₹7896<br>₹7897 |                            |                                             |                |                        |
|                                     |        |                            | 7898           |                            |                                             |                |                        |
|                                     |        |                            | 7899           |                            |                                             |                |                        |
|                                     |        |                            | 7900<br>7901   |                            |                                             |                |                        |
|                                     |        |                            | 7902           |                            | -                                           |                |                        |
|                                     |        |                            |                | -                          | Create Batch                                | Reset          |                        |
|                                     |        |                            |                |                            | oreate baten                                |                |                        |
|                                     |        |                            |                |                            |                                             |                |                        |
|                                     |        |                            |                |                            | © Savirtibai Ph                             | ule Pune Unive | ersity, Pune-07        |

- Select By Series it will ask for how many batches create?
- Enter no of batches count like Click on create batch button.

| SAVITRIBAI PHULE<br>PUNE UNIVERSITY | ≡ 0   | Online Internal Marks                                                                             | Systen        | n                          |                                                 |             |                            |
|-------------------------------------|-------|---------------------------------------------------------------------------------------------------|---------------|----------------------------|-------------------------------------------------|-------------|----------------------------|
| 🚳 PRINCIPAL / H.O.D. 🗸 🗸            |       |                                                                                                   |               |                            |                                                 | Welcome     | e <b>XXXXXXXXXXXXX</b> 3 * |
| Dashboard                           | Creat | te Batches                                                                                        |               |                            |                                                 |             |                            |
| Create Batch                        |       |                                                                                                   | Treate Single | e Batch for each Subject   |                                                 |             |                            |
| Assign Internal Examiner            |       | Select Pattern<br>Select Subject<br>Select Paper Type<br>Student Count :<br>Select Seat No. Range | B.Sc. C       | Computer Science(Rev.2013) | Select Batch wise<br>and by serise like (1,2,3) | *<br>*      |                            |
|                                     |       | Batch Type:<br>How Many Batches create?                                                           | Random        | ●By Series ●By Selection   | Create Batch                                    | Reset       |                            |
|                                     |       |                                                                                                   |               |                            | © Savirtibai Phu                                | ile Pune Ur | niversity, Pune-07         |
|                                     |       |                                                                                                   |               |                            |                                                 |             |                            |

- Select option By Selection :-
- Select range of seat no From To list box and click on create batch button

| SAVITRIBAI PHULE<br>PUNE UNIVERSITY | ■ Online Internal Marks System                                 | 000000003 -      |
|-------------------------------------|----------------------------------------------------------------|------------------|
| 🚯 PRINCIPAL / H.O.D. 🗸 🗸            | vecome                                                         |                  |
| Dashboard                           | Create Batches                                                 |                  |
| Create Batch                        |                                                                |                  |
| Assign Internal Examiner            | Create Single Batch for each Subject                           |                  |
|                                     | Select Pattern B.Sc. Computer Science(Rev.2013)                |                  |
|                                     | Select Subject CS -211 DATA STRUCTURES USING C 🔹               |                  |
|                                     | Select Paper Type INTERNAL T                                   |                  |
|                                     | Student Count :                                                |                  |
|                                     | Select Seat No. Range OAII Select Option here                  |                  |
|                                     | Batch Type : Random By Series By Selection Seat no wise series |                  |
|                                     | Select Seat No. From :                                         |                  |
|                                     | To :                                                           |                  |
|                                     | 7900 *                                                         |                  |
|                                     |                                                                |                  |
|                                     | Creste Batch Reset                                             |                  |
|                                     |                                                                |                  |
|                                     | © Saviribai Phule Pune Uni                                     | versity, Pune-07 |
|                                     |                                                                |                  |

- Add Internal Examiner
- Appointment of Internal Examinar Select Pattern, Teacher name and verify teacher details and click on show batches to appoint then it will show batch details , enter dates of exam and click on appoint button.

| SAVITRIBAI PHULE<br>PUNE UNIVERSITY  |           |              |                                     |                    |                        |            | Welcome, 52201483129 ~               |
|--------------------------------------|-----------|--------------|-------------------------------------|--------------------|------------------------|------------|--------------------------------------|
| 🍪 PRINCIPAL/H.O.D. 🗸                 | Interna   | al Examine   | r Appointments                      |                    |                        |            |                                      |
| Dashboard                            |           |              |                                     |                    |                        |            |                                      |
| Step 1. Create Batch                 |           |              |                                     |                    |                        |            |                                      |
| Step 2. Appoint Internal<br>Examiner |           |              | Select Pattern B.Sc. Computer Scien | ce(Rev.2013)       |                        | •          |                                      |
| Step 3. Schedule Exam Dates          |           |              | Select Teacher Kale Amol Vitthalrao |                    |                        | ۲          |                                      |
| 889 INT. EXAMINER →                  |           |              |                                     | Batches To Appoint | Shows Appointed Batche |            |                                      |
|                                      | Batch No. | Subject Code | Subject Name                        | Subject Type       | From Date              | To Date    | Select Subject                       |
|                                      | 8376      | 31124        | CS -334 INTERNET PROGRAMMING - I    | INTERNAL           | 30-10-2018             | 20-11-2018 | als.                                 |
|                                      |           |              |                                     | Ap                 | point                  | © Savi     | tibai Phule Pune University, Pune-07 |

#### Schedule Exam Dates of Appointed Teachers

| 🚯 Principal / H.O.D. 🗸 🗸                                                  |             |           | 1. Contraction of the second second s |            |            | Welcome, 521987024 |
|---------------------------------------------------------------------------|-------------|-----------|----------------------------------------------------------------------------------------------------|------------|------------|--------------------|
| Dashboard<br>Step 1. Create Batch<br>Step 2. Appoint Internal<br>Examiner | Schedu      | le Exam [ | Dates of Appointed Teachers                                                                                                    |            |            |                    |
| Step 3. Schedule Exam Dates                                               | Teacher UID | Batch No. | Subject Details                                                                                                    | From Date  | To Date    | Click to Save      |
| ð int. Examiner 🗸 🗸                                                       | 52198702427 | 42027     | SIGNALS & SYSTEMS<br>(Code : 204181)<br>Sub.Type TW                                                                                                    | 29-10-2018 | 03-11-2018 | Save               |
|                                                                           | 52201797462 | 42037     | ELECTRONIC DEVICES & CIRCUITS<br>( Code : 204182)<br>Sub.Type PR                                                                                                    | 31-10-2018 | 31-10-2018 | Save               |
|                                                                           | 52198702427 | 42043     | ELECTRIC CIRCUITS & MACHIN<br>(Code : 204183)<br>Sub.Type TW                                                                                                    | 27-10-2018 | 03-11-2018 | Save               |
|                                                                           | 52201794139 | 42045     | DATA STRUCTURES & ALGORITHMS<br>( Code : 204184)<br>Sub.Type OR                                                                                                    | 25-10-2018 | 25-10-2018 | Save               |

# **UI for Internal Examiner**

- For Mark entry Login into Internal Examiner Profile.
- Internal Examiner Dashboard

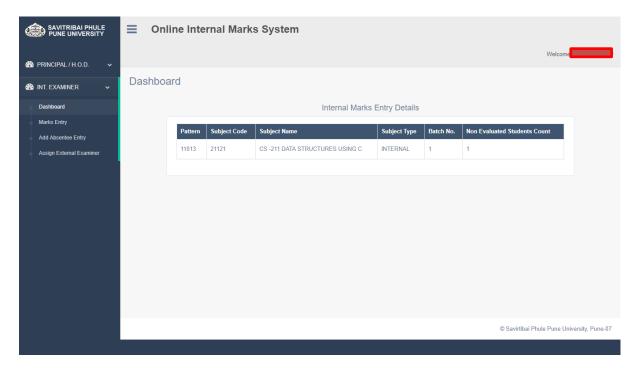

• Click on Add Absentee Entry Menu and select your appointed college, Pattern, Subject, Paper type, Batch no and enter seat no click on search button. It will show the student information.

| SAVITRIBAI PHULE<br>PUNE UNIVERSITY | ■ Online Intern              | nal Marks System                        |          |
|-------------------------------------|------------------------------|-----------------------------------------|----------|
| 🕐 INT. EXAMINER 🗸 🗸                 |                              |                                         | Welcome, |
| Dashboard<br>Marks Entry            | Absent And Not A<br>Students | pplicable                               |          |
| Add Absentee Entry                  | Select Appointed College     | хххххх                                  | ¥        |
| Assign External Examiner            | Select Pattern               | B.Sc. Computer Science(Rev.2013)        | v        |
|                                     | Select Subject               | CS -211 DATA STRUCTURES USING C (21121) | v        |
|                                     | Select Paper Type            | INTERNAL                                | v        |
|                                     | Select Batch No.             | 1                                       | Y        |
|                                     | Enter Seat No.               | 10001                                   |          |
|                                     |                              | Search                                  |          |

• Validate student info and click on option (Absent/Not Applicable / detained) and save it.

| Absent And Not Applicable S | Students                                 |                                 |
|-----------------------------|------------------------------------------|---------------------------------|
| Select Appointed College    | MODERN COLLEGE                           |                                 |
| ER Select Pattern           | B.Sc. Computer Science(Rev.2013)         |                                 |
| Select Subject              | CS -211 DATA STRUCTURES USING C ( 21121) |                                 |
| Select Paper Type           | INTERNAL                                 |                                 |
| Select Batch No.            | 1                                        |                                 |
| Enter Seat No.              | 10001                                    |                                 |
|                             | Search                                   |                                 |
| PRN No.                     | 1101804127                               |                                 |
| Student Name                | PAWAR SUDHANSHU NITIN                    |                                 |
| Batch No.                   | No Batch Assigned                        |                                 |
| Absent/NA                   | © Absent                                 |                                 |
|                             | Not Apllicable                           |                                 |
|                             | © Detained                               |                                 |
|                             | Save                                     |                                 |
|                             |                                          | © Savirtibai Phule Pune Univers |

• The list of (Absent/Not Applicable / detained) students will be display from where you can remove the student.

| ¢. | SAVITRIBAI PHULE<br>PUNE UNIVERSITY | ⊟ Onlin   | e Internal Mari        | ks System                                              |                |                   |     |          |         |
|----|-------------------------------------|-----------|------------------------|--------------------------------------------------------|----------------|-------------------|-----|----------|---------|
|    |                                     |           |                        |                                                        |                |                   |     |          | Welcome |
| æ  | INT. EXAMINER 🗸                     | Absent An | d Not Applicabl        | e Students                                             |                |                   |     |          |         |
| 4  | Dashboard                           | Se        | lect Appointed College | MODERN COLLEGE                                         | •              |                   |     | *        |         |
| •  | Marks Entry                         |           | Select Pattern         | B.Sc. Computer Science(Rev.)                           | 2013)          |                   |     | *        |         |
| •  | Add Absentee Entry                  |           |                        |                                                        |                |                   |     |          |         |
| 1  | Assign External Examiner            |           | Select Subject         | Select Subject CS -211 DATA STRUCTURES USING C (21121) |                |                   |     | *        |         |
|    |                                     |           | Select Paper Type      | Select Paper Type INTERNAL                             |                |                   |     |          |         |
|    |                                     |           |                        |                                                        |                |                   |     |          |         |
|    |                                     |           | Select Batch No.       | 1                                                      |                | •                 |     |          |         |
|    |                                     |           | Enter Seat No.         | Enter Seat No                                          | Enter Seat No  |                   |     |          |         |
|    |                                     |           |                        | Searc                                                  | h              |                   |     |          |         |
|    |                                     |           |                        | Already Entered                                        | Absent And Not | t Applicable List | t   |          |         |
|    |                                     | Seat No.  | Student Name           |                                                        | Batch No       | ABSENT            | N/A | Detained | N/A     |
|    |                                     | 1190      | GAIKWAD VRUSH          | ALI DEEPAK                                             | 1              | <b>I</b>          |     |          | REMOVE  |
|    |                                     | 1194      | GHADGE SHUBHA          | NGI VIJAY                                              | 1              |                   | ¥.  |          | REMOVE  |

• Click on Mark Entry Menu and select your role. It will show the list of subject for which you are appointed as role you have selected.

|                          | ≡ | Online Internal Mark   | is System                 |                |                                |
|--------------------------|---|------------------------|---------------------------|----------------|--------------------------------|
|                          |   |                        |                           |                | Welcome                        |
| 🚳 int. Examiner 🗸 🗸      |   | Select Appointed Roll. | Appointed As              |                |                                |
| Dashboard                |   |                        | Appointed As<br>Principal |                |                                |
| Marks Entry              |   |                        | Internal Examinar         |                |                                |
| Add Absentee Entry       |   |                        |                           |                |                                |
| Assign External Examiner |   |                        |                           |                |                                |
|                          |   |                        |                           |                |                                |
|                          |   |                        |                           |                |                                |
|                          |   |                        |                           |                |                                |
|                          |   |                        |                           |                |                                |
|                          |   |                        |                           |                |                                |
|                          |   |                        |                           |                |                                |
|                          |   |                        |                           |                |                                |
|                          |   |                        |                           |                |                                |
|                          |   |                        |                           |                |                                |
|                          |   |                        |                           | © Savirtibai F | Phule Pune University, Pune-07 |
|                          |   |                        |                           |                |                                |

• Click on Add /Edit Marks button to add and edit marks of student.

| SAVITRIBAI PHULE<br>PUNE UNIVERSITY                                        | ∃ Online                         | Online Internal Marks System |                                |                                                |                                                       |         |          |                |               |                 |
|----------------------------------------------------------------------------|----------------------------------|------------------------------|--------------------------------|------------------------------------------------|-------------------------------------------------------|---------|----------|----------------|---------------|-----------------|
| <ul> <li>INT. EXAMINER </li> <li>Dashboard</li> <li>Marks Entry</li> </ul> |                                  | Select Ap                    | pointed Roll.                  | Internal Examinar                              | •<br>Appointment Details                              |         |          |                |               |                 |
| Add Absentee Entry<br>Assign External Examiner                             | PUN Code<br>CAAP010230<br>(0070) | Inst.<br>Code<br>0070        | Appointment<br>ID<br>181000002 | Pattern<br>B.Sc. Computer<br>Science(Rev.2013) | Subject<br>CS -211 DATA STRUCTURES USING<br>C (21121) | BatchNo | Add/Edit | Priview        | Confirm       | Print           |
|                                                                            |                                  |                              |                                |                                                |                                                       |         | © S      | Savirtibai Phu | ile Pune Univ | ersity, Pune-07 |

| SAVITRIBAI PHULE<br>PUNE UNIVERSITY | ■ Online Internal Marks System                                                                                                    | Welcome                                                                                                    |
|-------------------------------------|----------------------------------------------------------------------------------------------------|----------------------------------------------------------------------------------------------------|
| 🚳 int. Examiner 🗸 🗸                 | Marks Entry                                                                                                    |                                                                                                    |
|                                     | College Datails :<br>College Name : MODERN COLLEGE<br>PUNCODE : CAAPO10230<br>Institute No. : 0070/0861<br>Last Date Of Marks Entry<br>@Non-Evaluated<br>@Evaluated<br>Show Student | Subject Datails :<br>Subject Name : CS -211 DATA STRUCTURES USING C<br>Subject Code : 21121<br>Subject Type : INTERNAL<br>Batch No. : 1 |
|                                     |                                                                                                    |                                                                                                    |
|                                     |                                                                                                    | © Savirtibai Phule Pune University, Pune-07                                                                                             |

This will show the subject you selected. Click show student list for mark entry

• Here you can enter student' marks. Click Save and Next button to save student's marks and fetch list of next student.

| SAVITRIBAI PHU<br>PUNE UNIVERSI | College<br>College<br>PUNCOD<br>Institute | Entry<br>Datails :<br>ame : MODERN COL<br>E : CAAP010230<br>to. : 0070/0861<br>te Of Marks Entry<br>aluated<br>ed |                           |               | Subject | Code : 21121<br>Type : INTERN | I DATA STRUCTURES USING C<br>AL | Welcome   |
|---------------------------------|-------------------------------------------|----------------------------------------------------------------------------------------------------|---------------------------|---------------|---------|-------------------------------|---------------------------------|-----------|
|                                 |                                           |                                                                                                    | 76                        | Non-Evaluated | Records | Found                         |                                 |           |
|                                 | Seat No                                   | . PRN No.                                                                                                    | Student Name              | ABSENT        | N/A     | Detained                      | Marks                           | Max Marks |
|                                 | 1154                                      | 1101801659                                                                                                    | ARERAO PRIYANKA RAJENDRA  |               |         |                               | Enter Marks                     | 10        |
|                                 | 1155                                      | 1101801628                                                                                                    | ARTI SINGH                |               |         |                               | Enter Marks                     | 10        |
|                                 | 1156                                      | 1101801684                                                                                                    | ASAWALE ABHISHEK JALINDAR |               |         |                               | Enter Marks                     | 10        |
|                                 |                                           |                                                                                                    |                           |               |         |                               |                                 |           |

# **UI for Subject chairman**

- External Appointment: -.
- Step 1. Please enter Teacher name / mobile no / email / puncode or college name then click on search button
- Step 2. Select pattern, subject and its type then click on "show batches to appoint" button to appoint teacher as external.

| 4 | SAVITRIBAI PHULE<br>PUNE UNIVERSITY | External Appointments                                                                         |                     |             |                                                             |                        |            |  |  |  |
|---|-------------------------------------|-----------------------------------------------------------------------------------------------|---------------------|-------------|-------------------------------------------------------------|------------------------|------------|--|--|--|
| æ | 🗴 SUBJECT CHAIRMAN 🗸 🗸              |                                                                                               |                     |             |                                                             |                        |            |  |  |  |
| • | Dashboard                           | Search Teacher Id For External Examiner                                                       | 7588677491          |             |                                                             |                        |            |  |  |  |
| ã | 1. Appoint External Examiner        | Appointment                                                                                   |                     |             |                                                             |                        |            |  |  |  |
| 6 | INT. EXAMINER 🗸                     | Search<br>2 Records Found.<br>Please Use Teacher ID from Search result to make appointments.  |                     |             |                                                             |                        |            |  |  |  |
|   |                                     | College Details                                                                               |                     | Teacher ID  | Teacher Name                                                | Email                  | Mobile     |  |  |  |
|   |                                     | testeng our test organization Test College Dummy (<br>Ta: Pune (corporation Area) Dist: Pune  | College Addr. latur | 52201586234 | Jadhav Anand B                                              | vaibhav.pame@gmail.com | 7588677491 |  |  |  |
|   |                                     | testeng our test organization Test College Dummy of<br>Ta: Pune (corporation Area) Dist: Pune | College Addr: latur | 52201586243 | TestInametwentyfour Testfnametwentyfour Testmnametwentyfour | samta.sahane@gmail.com | 7588677491 |  |  |  |
|   |                                     | Select Pattern<br>Select Subject<br>Select Subject Type                                       |                     | URES & ALGO | S & TELECOM)                                                |                        |            |  |  |  |

• Step 3. Copy above teacher UID and then paste against college, check out check box and click on appoint button below.

| CEGP019340<br>CEGP019530<br>CEGP019570 | Dr. D.Y. Patil School Of Engineering<br>Academy [PUNCODE :<br>CEGP019340] Exam code: 107<br>PADMASHREE dr dy patil<br>Keystone School of Engineering<br>[PUNCODE : CEGP019570] Exam | 10/25/2018 12:00:00 AM                                                                                                    | 10/26/2018 12:00:00 AM                                                                                                    | 34<br>78                                                                                                    | Enter Teacher ID Enter Teacher ID                                                                                                    |                                                                                                    |
|----------------------------------------|----------------------------------------------------------------------------------------------------|----------------------------------------------------------------------------------------------------|----------------------------------------------------------------------------------------------------|----------------------------------------------------------------------------------------------------|----------------------------------------------------------------------------------------------------|----------------------------------------------------------------------------------------------------|
|                                        | PADMASHREE dr dy patil                                                                                                    | 10/25/2018 12:00:00 AM                                                                                                    | 10/26/2018 12:00:00 AM                                                                                                    | 78                                                                                                    | Enter Teacher ID                                                                                                    |                                                                                                    |
|                                        | Keystone School of Engineering                                                                                                    | 10/25/2018 12:00:00 AM                                                                                                    | 10/26/2018 12:00:00 AM                                                                                                    | 78                                                                                                    | Enter Teacher ID                                                                                                    |                                                                                                    |
| CEGP019570                             |                                                                                                    |                                                                                                    |                                                                                                    |                                                                                                    |                                                                                                    |                                                                                                    |
|                                        | [PUNCODE : CEGP019570] Exam                                                                                                    |                                                                                                    |                                                                                                    | 35                                                                                                    | Enter Teacher ID                                                                                                    |                                                                                                    |
|                                        | code: 503                                                                                                    |                                                                                                    |                                                                                                    |                                                                                                    |                                                                                                    |                                                                                                    |
| CEGP019670                             | A.B.M.S. Parishad's College of<br>Engineering & Research<br>[PUNCODE : CEGP019670] Exam<br>code: 508                                                                                |                                                                                                    |                                                                                                    | 12                                                                                                    | Enter Teacher ID                                                                                                    |                                                                                                    |
| CEGP019690                             | Bharati Vidyapeeth's College of<br>Engineering, Lavale [PUNCODE :<br>CEGP019690] Exam code: 510                                                                                     |                                                                                                    |                                                                                                    | 23                                                                                                    | Enter Teacher ID                                                                                                    | •                                                                                                    |
| CEGP020310                             | Pimpri Chinchwad College of<br>Engineering and Research                                                                                                    |                                                                                                    |                                                                                                    | 72                                                                                                    | Enter Teacher ID                                                                                                    | •                                                                                                    |
|                                        |                                                                                                    | Арроі                                                                                                    | int                                                                                                    |                                                                                                    |                                                                                                    |                                                                                                    |
|                                        | CEGP019690                                                                                                    | Engineering & Research<br>IPUNCODE : CEGP019670] Exam<br>code: 508           CEGP019690         Bharati Vidyapeeth's College of<br>Engineering, Lavale [PUNCODE :<br>CEGP019690] Exam code: 510           CEGP020310         Pimpri Chinchwad College of | Englineering & Research<br>[PUNCODE : CEGP019670] Exam<br>code: 508         CEGP019690       Bharati Vidyapeeth's College of<br>Engineering, Lavale [PUNCODE :<br>CEGP019690] Exam code: 510         CEGP020310       Pimpri Chinchwad College of<br>Engineering and Research | Engineering & Research<br>[PUNCODE : CEGP019670] Exam<br>code: 508     Puncode: 508       CEGP019690     Bharati Vidyapeeth's College of<br>Engineering, Lavale [PUNCODE :<br>CEGP019690] Exam code: 510       CEGP020310     Pimpri Chinchwad College of | Engineering & Research<br>[PUNCODE : CEGP019670] Exam<br>code: 508       Image: CeGP019690         CEGP019690       Bharati Vidyapeeth's College of<br>Engineering, Lavale [PUNCODE :<br>CEGP019690] Exam code: 510       Image: CeGP019690] Exam<br>code: 501         CEGP020310       Pimpri Chinchwad College of<br>Engineering and Research       Image: CeGP019690] Exam<br>code: 510       Image: CeGP019690] Exam<br>code: 510 | Engineering & Research<br>[PUNCODE : CEGP019670] Exam<br>code: 508       Engineering & Research<br>[PUNCODE : CEGP019670] Exam<br>code: 508       23       Enter Teacher ID         CEGP019690       Bharati Vidyapeeth's College of<br>Engineering, Lavale [PUNCODE :<br>CEGP019690] Exam code: 510       23       Enter Teacher ID         CEGP020310       Pimpri Chinchwad College of<br>Engineering and Research       72       Enter Teacher ID |